## 12/19/13 - dropbox

<u>dropbox.com</u> is an online, cloud-based storage. The app is on the student ipads as a way to back up documents or as a way to turn in and share documents. This used to be a really complex process, but now there are two pretty easy options. Students will need to have an account set up, but the majority of them already do. Here are two ways to back up documents:

Option 1:

Open in another app — When you are in pages, keynote, numbers with the document open that you wish to back up click on the same button you would click in order to email it. Instead of selecting "send a copy," select "open in another app." Select the format you want to use and then a list of possible apps with pop up - select dropbox, then select the save location, and tell it to save. This method is definitely the easier method upfront. The problem is that you have to actually open them each in dropbox to get it to work, so it could be time consuming if you are trying to back everything up.

CONNECT TO DROPBOX

Option 2:

You can also set up a linked dropbox email account. Click on <u>https://sendtodropbox.com</u> On the bottom of the page, click on "connect to dropbox."

So what are you waiting for?

Sign in using your dropbox account

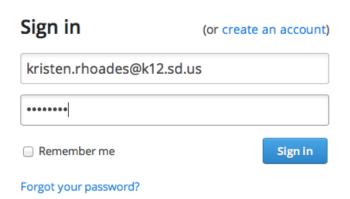

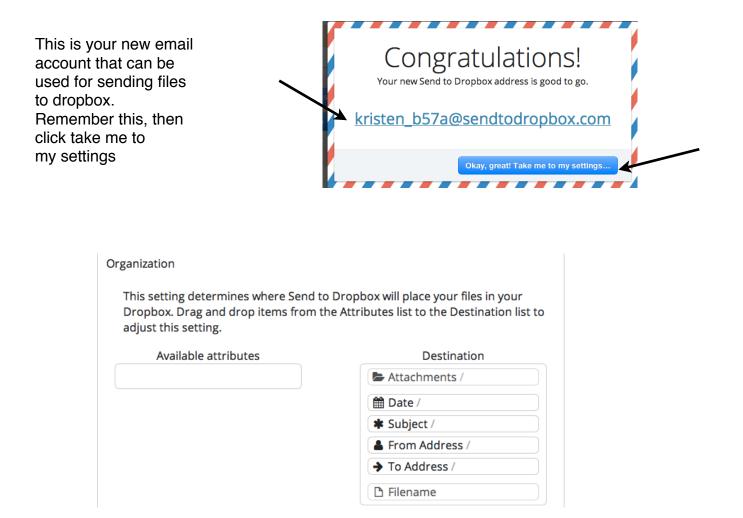

Once it is emailed, it will appear in your attachments folder which is inside the app. folder. From there, you can move it to any other folder within dropbox.

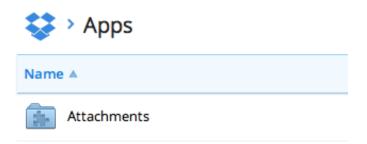

To use this feature, just send any file like an email to the dropbox address created.